# **NUTZUNG EINER STARFACE APPLIANCE MIT AVM FRITZBOX 7530**

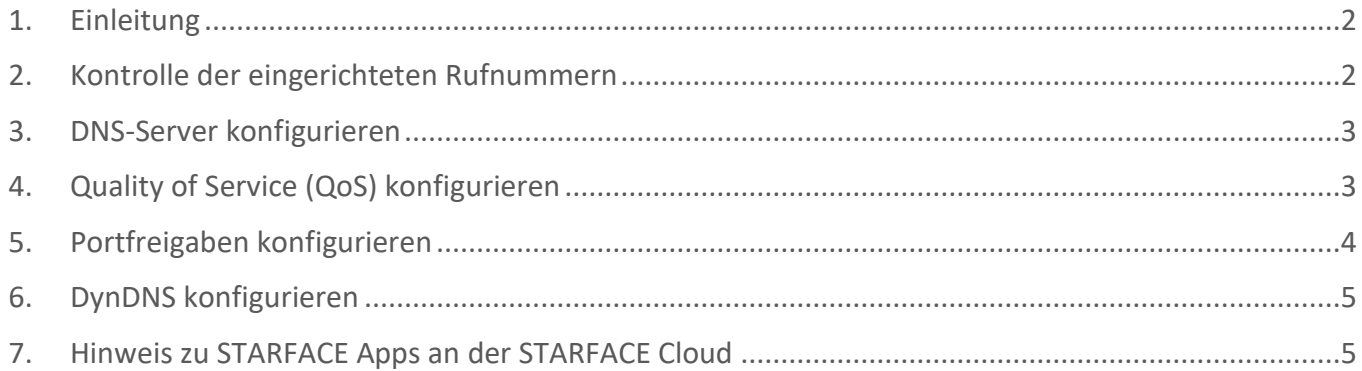

©2021 STARFACE GmbH. Alle Rechte vorbehalten. Stephanienstraße 102, 76133 Karlsruhe, http://www.starface.com

Einschränkung der Gewährleistung: Für die Richtigkeit und Vollständigkeit des Inhalts dieses Dokuments wird keine Garantie übernommen. Für Hinweise auf Fehler sind wir jederzeit dankbar.

Für alle Internetverweise ("Links"), die nicht auf das Online-Angebot der STARFACE GmbH verweisen, gilt: Für die Inhalte und insbesondere für Schäden, die aus der Nutzung oder Nichtnutzung der auf den verlinkten Internetseiten dargebotenen Informationen entstehen, haftet allein der Anbieter dieser Seiten, nicht derjenige, der über Links auf die jeweilige Veröffentlichung lediglich verweist. Wir betonen ausdrücklich, dass wir keinerlei Einfluss auf die Linkadressen, die Gestaltung oder eventuelle Verletzungen geltender Rechte, auch Marken- und Titelrechte und die Inhalte der gelinkten Seiten haben. Deshalb distanzieren wir uns hiermit ausdrücklich von den Linkformulierungen, sowie den gesamten Inhalten aller gelinkten Seiten in diesem Dokument und machen uns ihre Inhalte nicht zu Eigen. Diese Erklärung gilt für alle in diesem Dokument verwendeten Links. Beim Lesen und Nutzen der Links sollten Sie sich hierüber im Klaren sein.

STARFACE ist eine eingetragene Marke der STARFACE GmbH. Alle weiteren in dieser Veröffentlichung verwendeten Marken, Warenzeichen und Firmenbezeichnungen unterliegen dem Copyright der jeweiligen Unternehmen. Eine Nennung von Firmen- und/oder Markennamen erfolgt ohne die Überprüfung auf mögliche Rechte Dritter. Das Fehlen eines Markenschutz- und/oder Copyright-Hinweises berechtigt nicht zur Annahme diese Namen und/oder Bezeichnungen seien frei von Rechten Dritter.

## <span id="page-1-0"></span>**1. Einleitung**

In diesem How To wird beschrieben, welche Konfiguration bei einer Fritzbox 7530 vorgenommen werden muss, um einen reibungslosen Betrieb mit einer STARFACE Appliance zu gewährleisten. Mit einer STARFACE Cloud sollten keine weiteren Konfigurationen notwendig sein (ggfs. siehe Kapitel 7).

In der untenstehenden Übersicht werden die Eckdaten aufgeführt, mit denen die Nutzung der Fritzbox 7530 in Kombination mit der STARFACE-Appliance erfolgreich getestet worden ist.

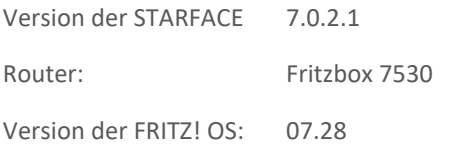

Üblicherweise ist bei einer Fritzbox der Zugriff über die Weboberfläche über die Eingabe von: [http://fritz.box](http://fritz.box/) in einem beliebigen Browser möglich. Das Login-Passwort für die Weboberfläche der Fritzbox ist im Regelfall auf der Rückseite des Routers vermerkt.

**Hinweis: Für den Zugriff auf die Weboberfläche der Fritzbox muss die Dokumentation des Herstellers beachtet werden.**

#### <span id="page-1-1"></span>**2. Kontrolle der eingerichteten Rufnummern**

Es muss sichergestellt werden, dass auf der Fritzbox keine Rufnummern konfiguriert sind. Die vorhandene Konfiguration ist unter dem Menüpunkt "Telefonie" und dem Unterpunkt "Eigene Rufnummern" einsehbar.

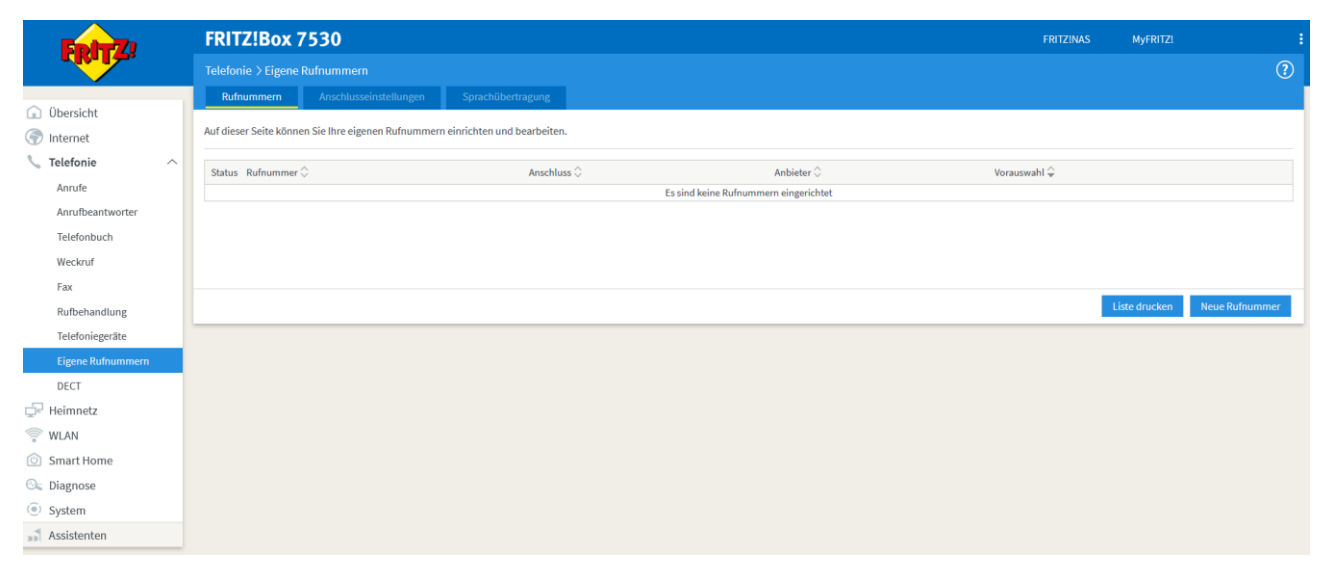

*Abbildung 1 – Kontrolle der Rufnummern auf der Fritzbox*

Sollten an diesem Punkt bereits Rufnummern konfiguriert sein, müssen diese zwingend entfernt werden, da ansonsten der wichtige Port 5060 durch die Fritzbox belegt wird und nicht für die STARFACE zur Verfügung steht.

## <span id="page-2-0"></span>**3. DNS-Server konfigurieren**

Es können schnelle und leistungsfähige externe DNS-Server (z.B. 8.8.8.8 oder 9.9.9.9) auf der Fritzbox konfiguriert werden. Dies ist nur notwendig, wenn die automatisch vom Provider verwendeten DNS-Server nicht entsprechend performant ist.

**Hinweis: Es wird nicht empfohlen die DNS-Einstellung auf der Fritzbox zu ändern, wenn dies nicht aus Gründen der Performance notwendig ist.**

Die Konfiguration des DNS-Servers ist unter dem Menüpunkt "Internet" und auf dem Unterpunkt "Zugangsdaten" im Reiter "**DNS-Server**" zu finden.

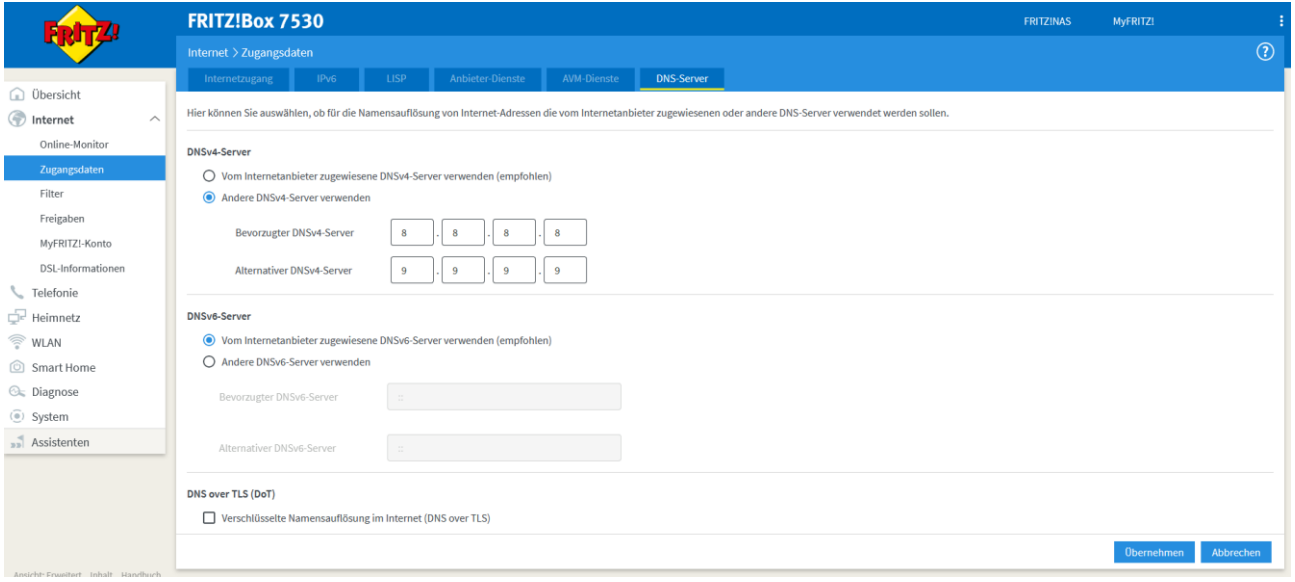

*Abbildung 2 – Konfiguration des DNS-Servers*

## <span id="page-2-1"></span>**4. Quality of Service (QoS) konfigurieren**

Um eine gute Gesprächsqualität zu sichern, muss für die STARFACE eine QoS-Regel konfiguriert werden. Die Konfiguration des QoS ist im Menüpunkt "**Internet**" und dem Unterpunkt "**Filter**" im Reiter "**Priorisierung**" zu finden.

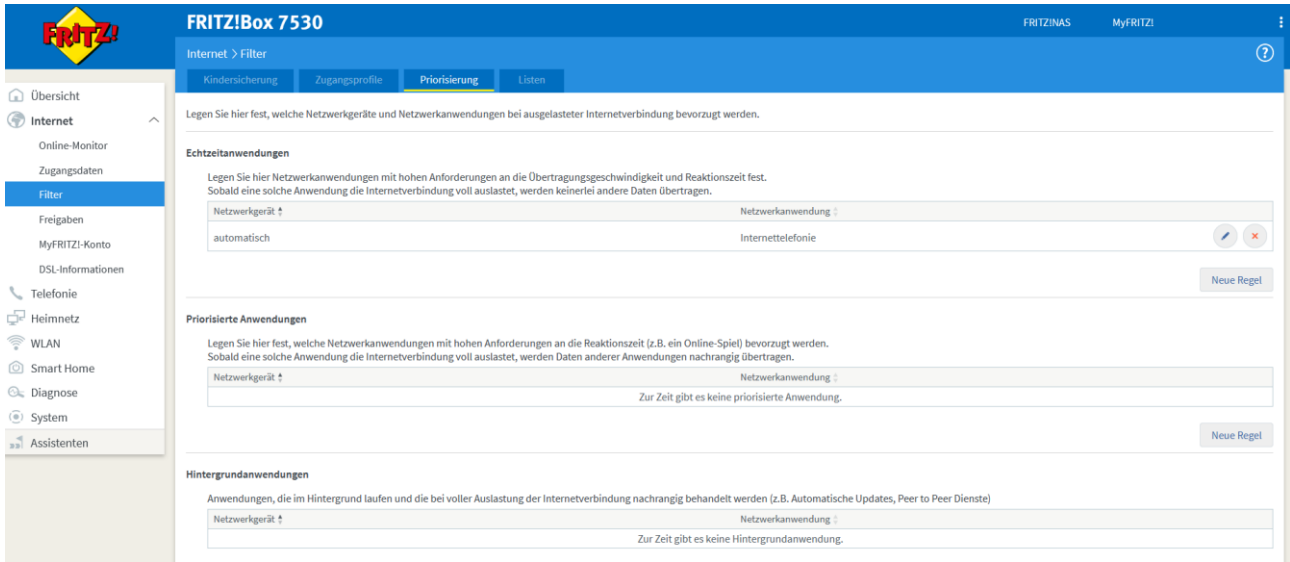

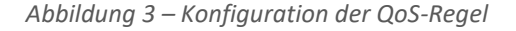

Unter der Überschrift "Echtzeitanwendungen" muss eine neue Regel konfiguriert werden. Dabei muss als "Netzwerkgerät" die STARFACE gewählt werden und als Netzwerkanwendung muss der Punkt "Internettelefonie" ausgewählt werden.

#### <span id="page-3-0"></span>**5. Portfreigaben konfigurieren**

Damit die Datenübertragung von und zur STARFACE korrekt funktioniert, müssen verschiedene Portfreigaben auf der Fritzbox vorgenommen werden. Die Konfiguration der Portfreigaben ist unter dem Menüpunkt "Internet" und dem Unterpunkt "**Freigaben**" im Reiter "**Portfreigaben**" zu finden.

Nachdem die Schaltfläche "Gerät für Freigaben hinzufügen" ausgewählt worden ist, muss die STARFACE als "Gerät" ausgewählt werden.

Da die STARFACE kein uPNP unterstützt, müssen die Ports bzw. Portbereiche manuell hinzugefügt werden. Das bedeutet die Option "Selbstständige Portfreigaben für dieses Gerät erlauben" ist nicht nutzbar.

#### **Hinweis: Aus Sicherheitsgründen empfehlen wir nicht die Option "Exposed Host" zu nutzen.**

Über die Schaltfläche "Neue Freigabe" können die freizugebenden Ports bzw. Portbereiche konfiguriert werden.

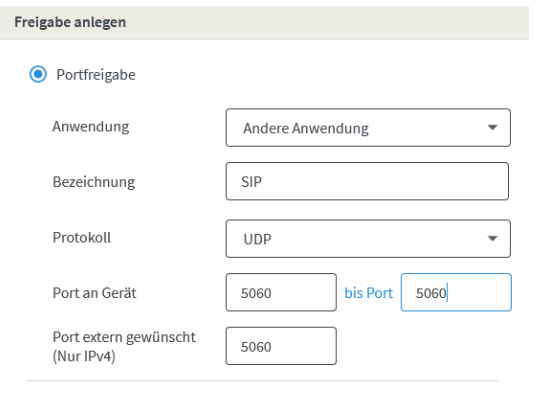

Freigabe aktivieren

*Abbildung 4 – Beispiel für die Freigabe des Ports 5060*

Welche Ports bzw. Portbereiche freigegeben werden müssen, finden sich in der Onlinedokumentation [hier.](https://knowledge.starface.de/pages/viewpage.action?pageId=46564693)

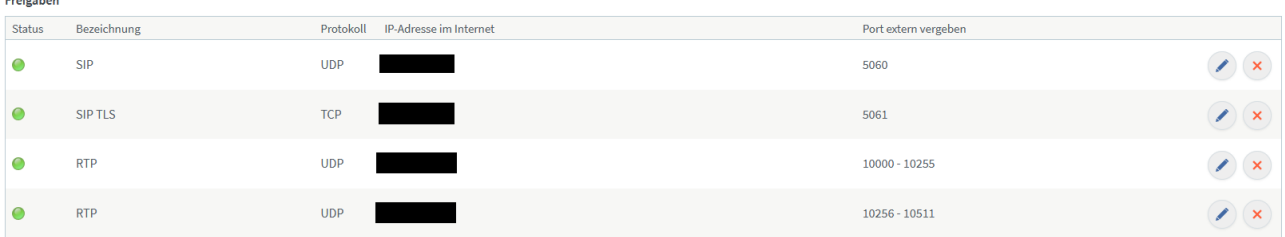

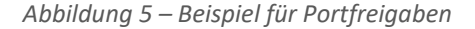

Das Betriebssystem der Fritzbox erlaubt keine größeren Freigabebereiche als 255 Ports in einem Freigabeschritt, somit müssen hier immer verschiedene kleinere Bereiche freigegeben werden.

#### **Hinweis: Die kleinen Freigabebereiche sind eine Limitierung seitens des Betriebssystems der Fritzbox und können nicht beeinflusst werden.**

Soll die Weboberfläche der STARFACE auch außerhalb des eigenen Netzwerks über das Internet zu erreichen sein, müssen zwingend die Ports 80 und 443 freigegeben werden.

Wenn sich eine STARFACE APP für Windows oder Mac außerhalb des eigenen Netzwerks befindet (z.B. im Homeoffice), muss eine Freigabe für den Port 5222 hinzugefügt werden.

Wir empfehlen nicht, die beiden Ports 50080 und 50081 über das Internet freizugeben, da diese für die Erstprovisionierung der Telefone genutzt werden und deswegen sicherheitskritisch sind.

Die Ports 123, 1902 und 3090 sollten nur freigegeben werden, wenn dies zwingend für den Betrieb der STARFACE erforderlich ist.

## <span id="page-4-0"></span>**6. DynDNS konfigurieren**

Wenn der vorhandene Internetanbieter keine statische IP zuweist und die STARFACE somit häufiger eine neue externe IPv4- Adresse bekommen sollte, kann ein Dienst für die Erkennung der neuen IP genutzt werden.

Die Konfiguration ist in dem Menüpunkt "Internet" und dem Unterpunkt "Freigaben" im Reiter DynDNS" zu finden. Die Konfiguration muss dabei benutzerdefiniert vorgenommen werden.

Momentan kostenfrei verfügbare Dienste sind:

- Noip
- **Selfhost**
- **Freedns**

Es kann auch der MyFRITZ! -Dienst von AVM selbst nutzen werden, dieser bietet ebenfalls einen DynDNS an. Die Anleitung findet sich [hier.](https://avm.de/service/wissensdatenbank/dok/FRITZ-Box-7530/30_Dynamic-DNS-in-FRITZ-Box-einrichten/)

**Hinweis: STARFACE DSL wird ausschließlich mit fester IP-Adresse ausgeliefert. Daher sollten hierfür keine Konfigurationen vorgenommen werden müssen**.

#### <span id="page-4-1"></span>**7. Hinweis zu STARFACE Apps an der STARFACE Cloud**

Wird eine STARFACE APP für Windows oder Mac verwendet, der an eine STARFACE Cloud angebunden ist, muss die Option "Nutzung von Internettelefonie aus dem Heimnetz unterbinden" auf der Fritzbox deaktiviert werden.

Sicherheit Nutzung von Internettelefonie aus dem Heimnetz unterbinden IP-Telefone und Anwendungen dürfen aus dem Heimnetz keine ein- und ausgehenden Telefonate führen. Diese Option aktiviert in der FRITZ!Box einen Filter für ausgehende SIP-Pakete insbesondere zum Schutz vor Schadsoftware. An

*Abbildung 6 – Zu deaktivierende Option*

Diese Option ist zu finden in dem Menüpunkt "Telefonie" unter dem Unterpunkt "Eigene Rufnummern" im Reiter "**Anschlusseinstellungen**".